## Accommodate Guide for Students

Accommodate, our new recordkeeping and communication platform, will provide students with a more accessible and efficient tool to view approved accommodations, request semester accommodations letters and schedule exams. Pleas[e CLICK HERE](https://sunywcc-accommodate.symplicity.com/) to login with your WCC email and password to access Accommodate and to get acquainted with the system.

If you are unable to login this means you must fill out the **DSO Intake Form.** 

## **Scheduling an Exam in Accommodate**

**If you are trying to make an appointment less than 3 business days before your test, you need to contact the Disability Services Office (DSO) directly to schedule your appointment (disability.services@sunywcc.edu; 914-606-6287).** Accommodate will not show available spaces if you are attempting to schedule an appointment less than 72 hours before your test.

1. Log in to Accommodate using your MyWCC email and password.

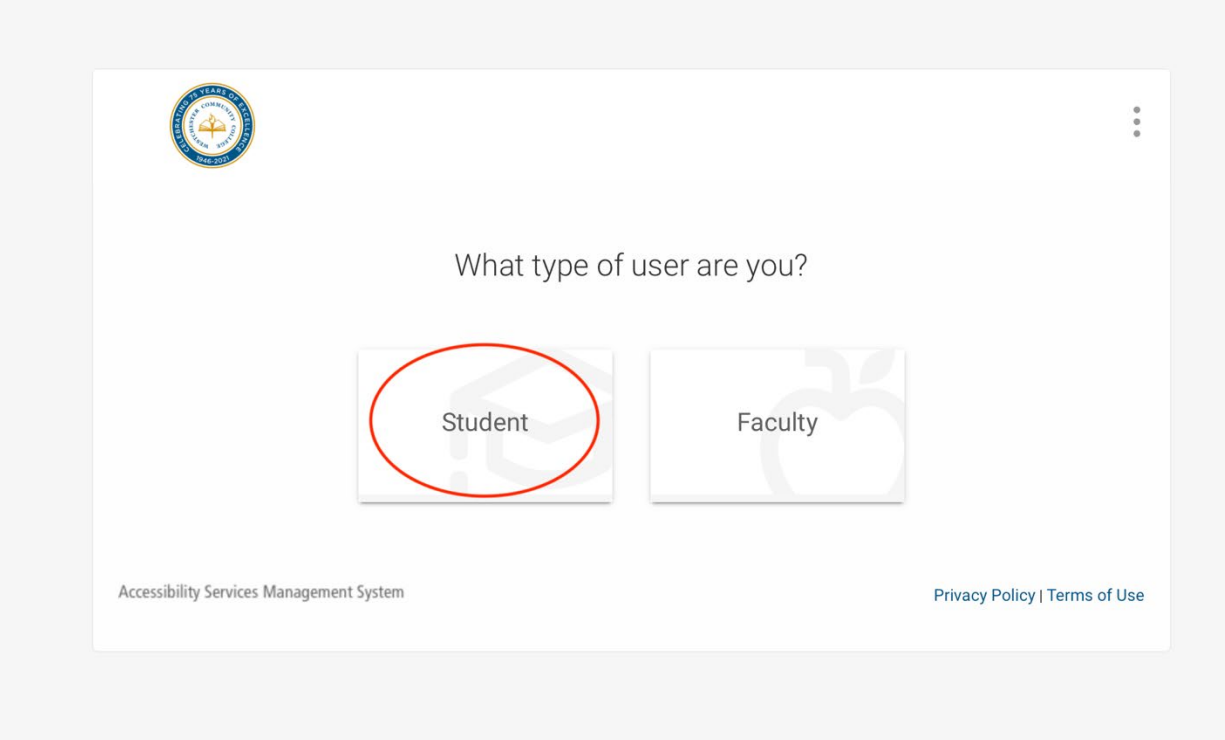

2. Select **Testing Room** tab in the sidebar. If this tab is not visible, this could mean that you need to renew your accommodations for the current semester. Otherwise contact the Disability Services Office (DSO) for assistance

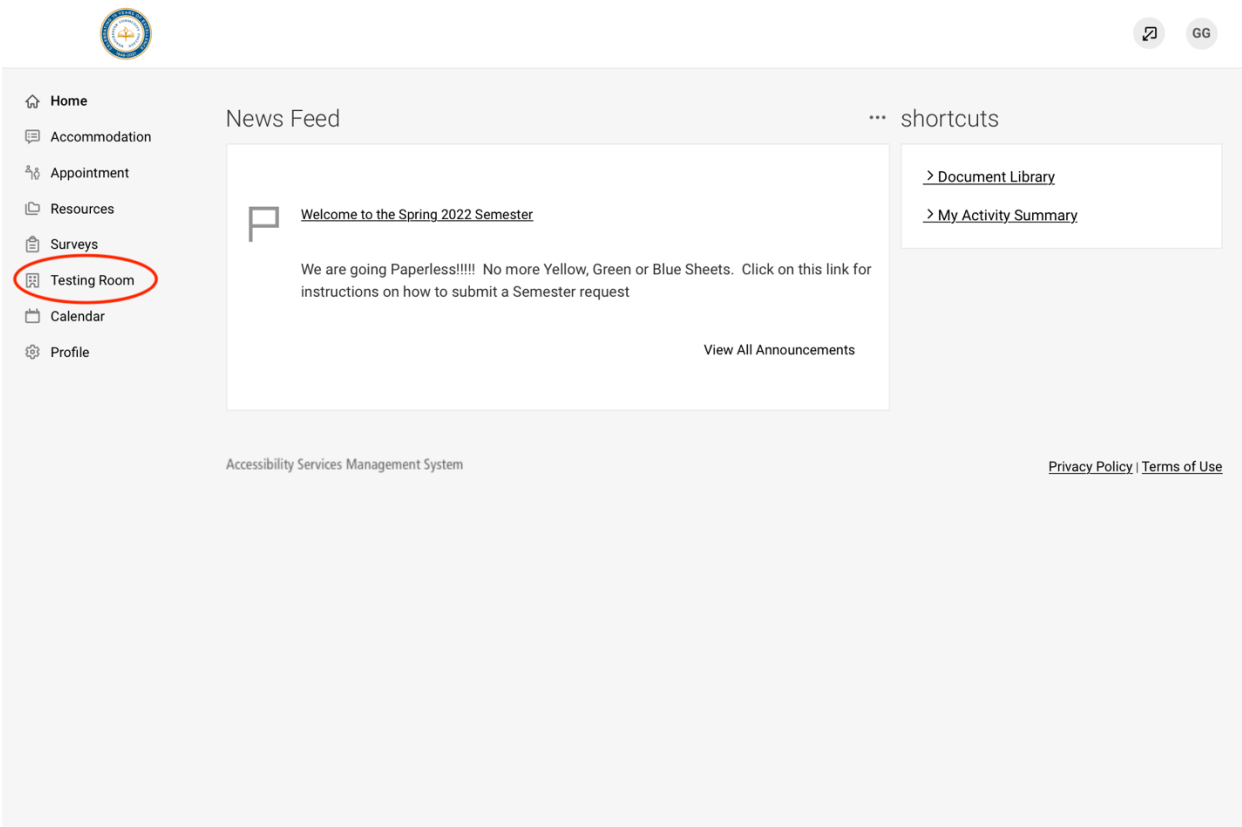

3. Select **New Booking Request**, located toward the bottom of the screen

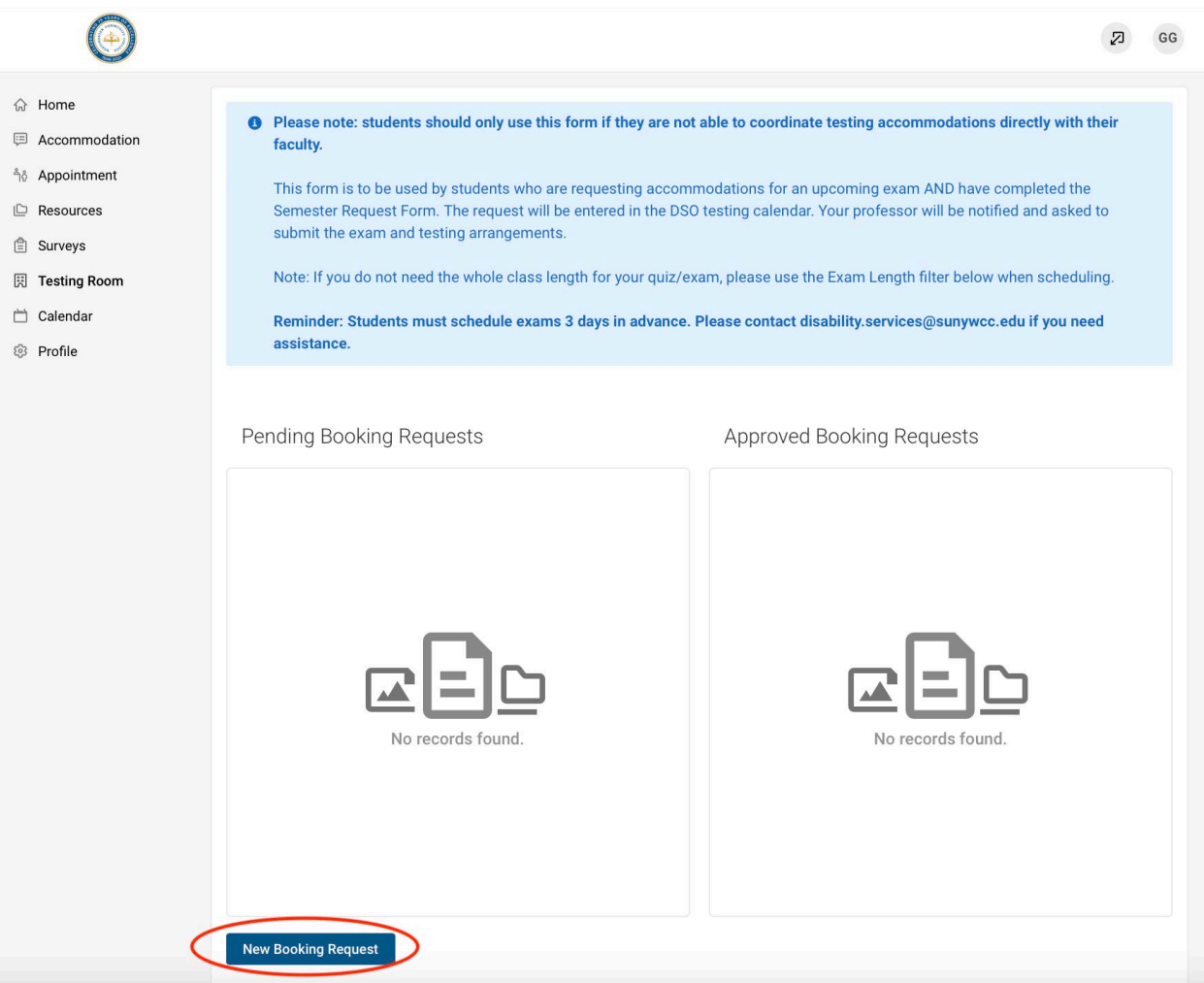

4. Select the course you have your exam in from the **Course** dropdown menu. The page will then reload.

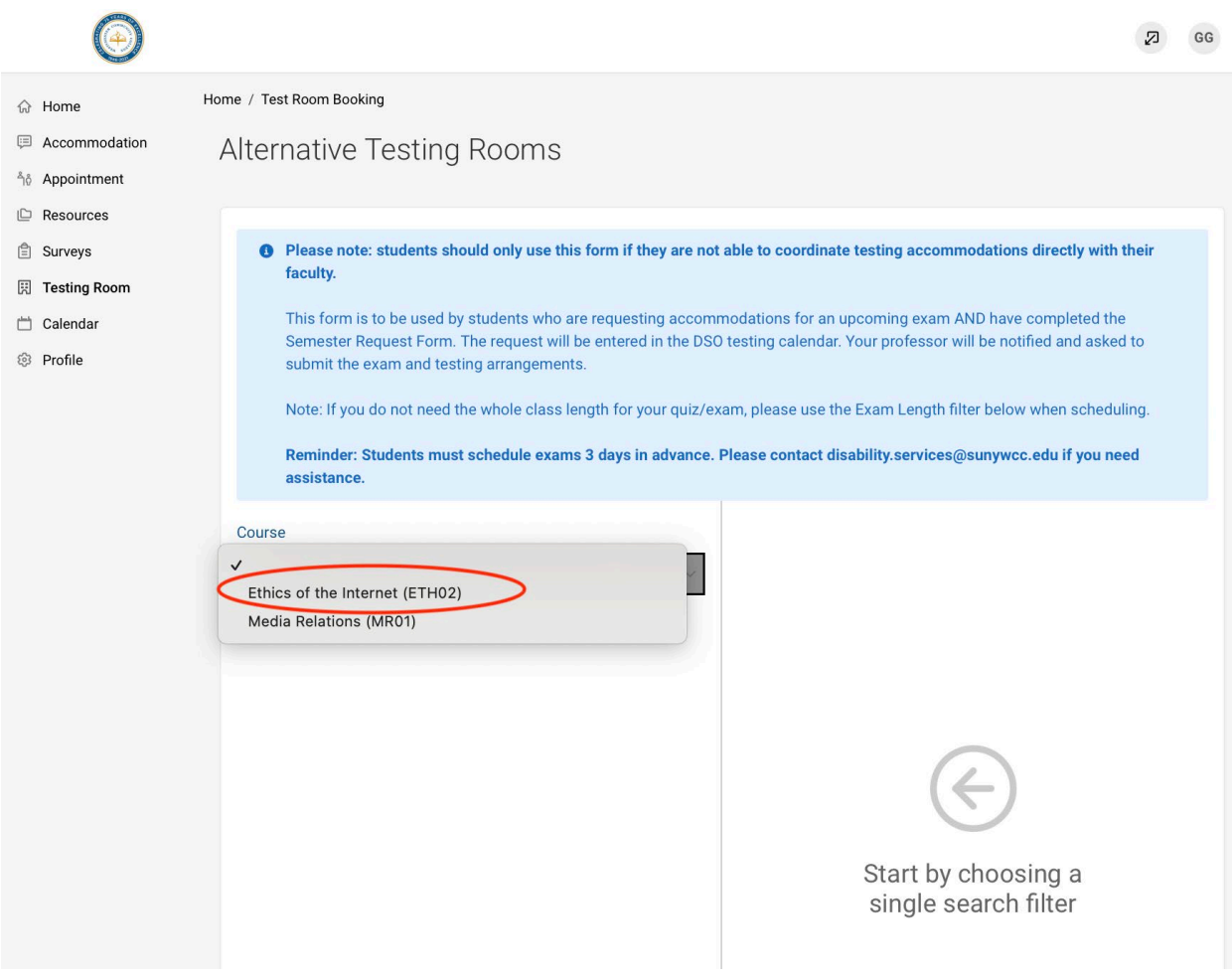

5. Begin by selecting the date your exam will take place. You can do this by modifying the **Date Range**. Then specify what time you need to take your exam by modifying the **Time Range**

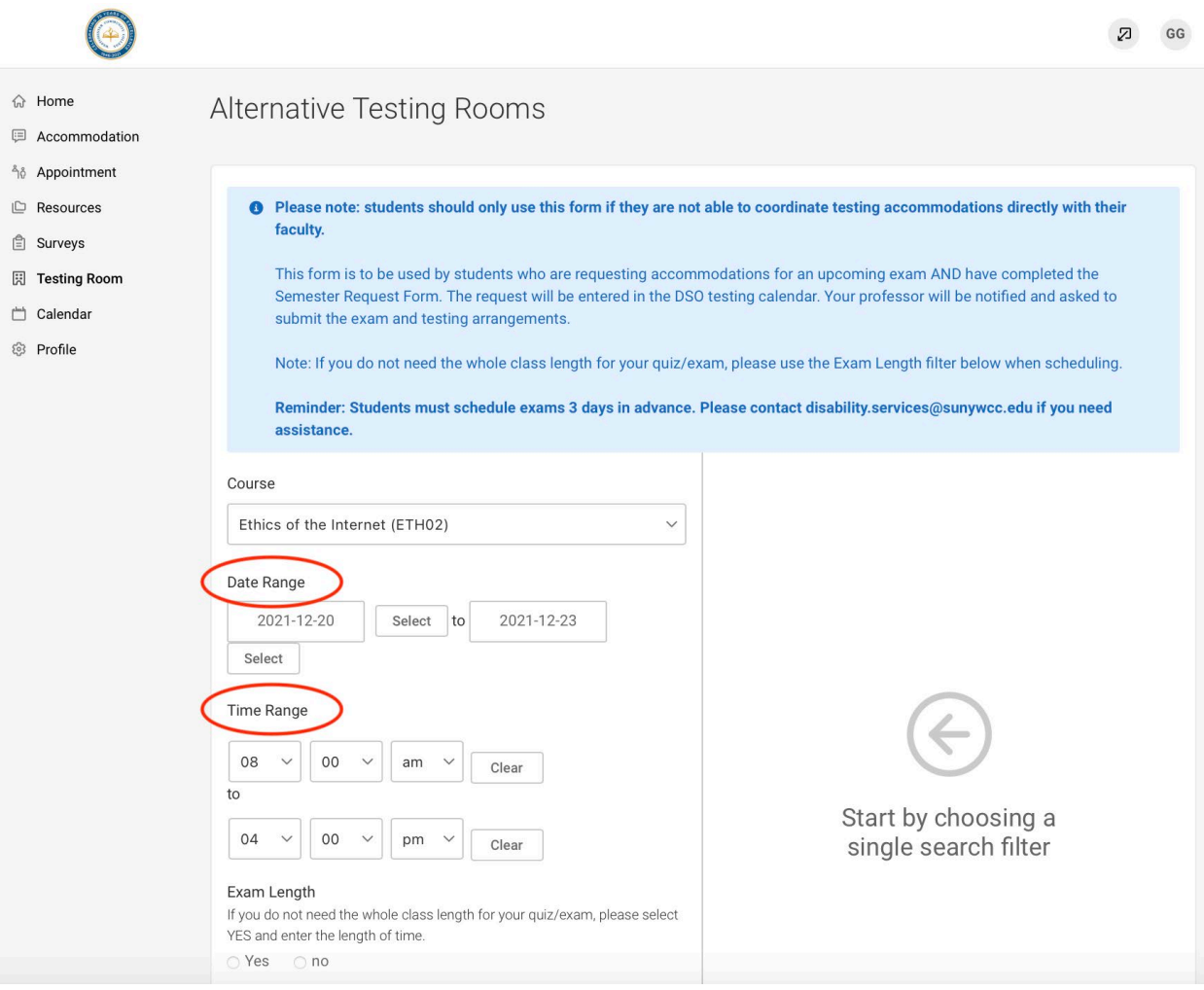

6. For **Building**, choose **Library Building** from the dropdown menu

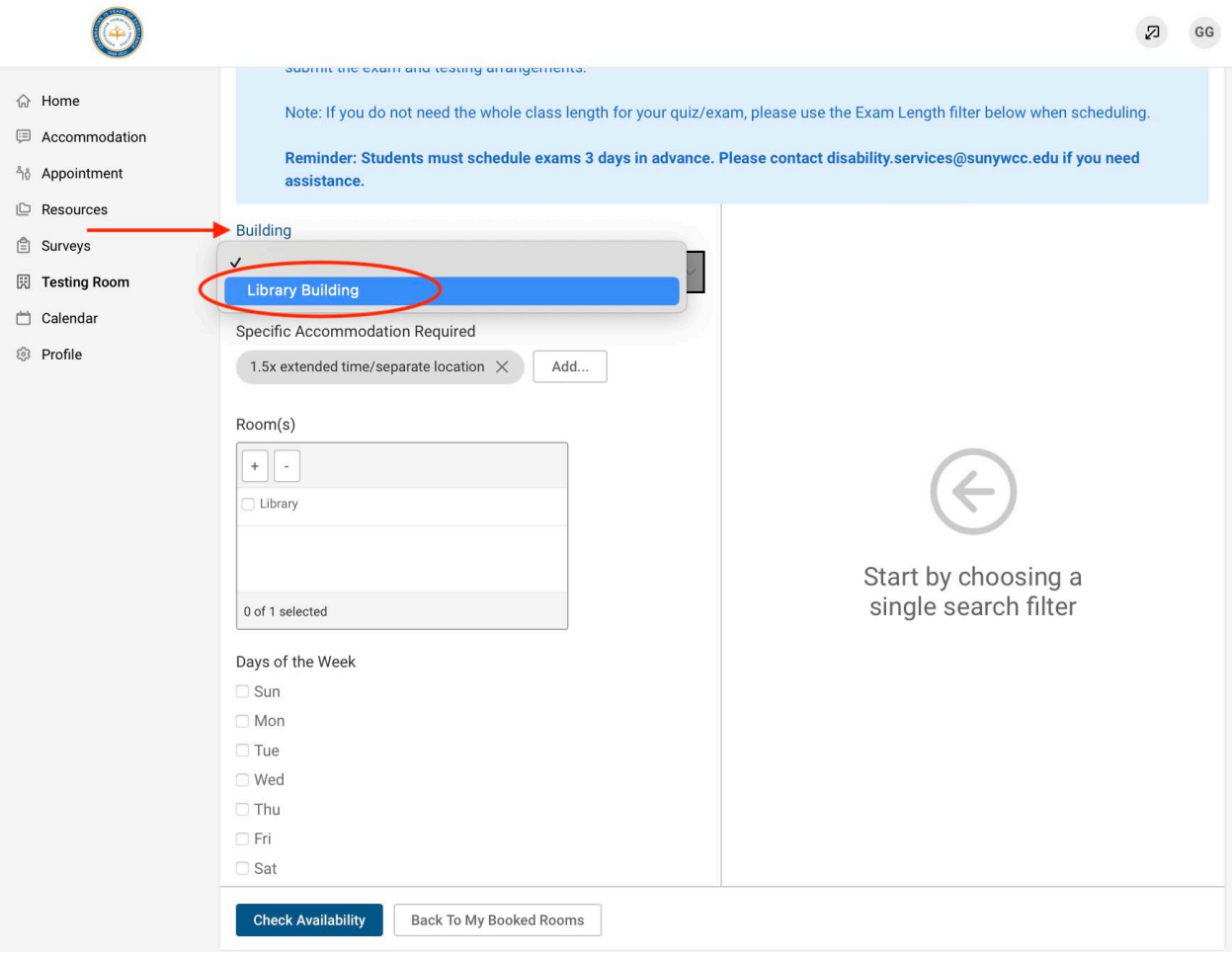

7. Select your approved accommodation(s) you intend to use for this exam using the "Add" button

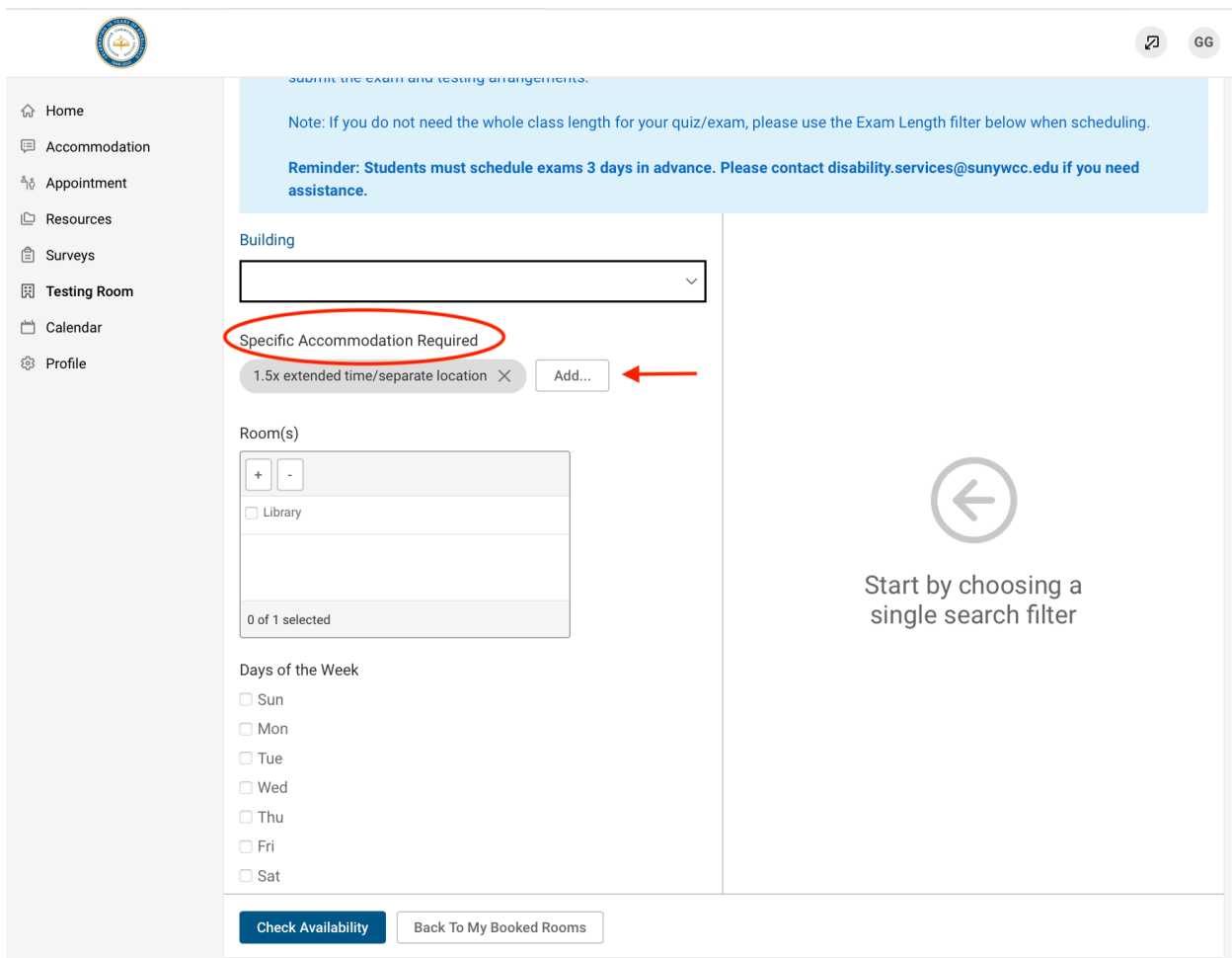

8. Then specify the **Day of the Week** you need to take the exam and select the **Check Availability** button

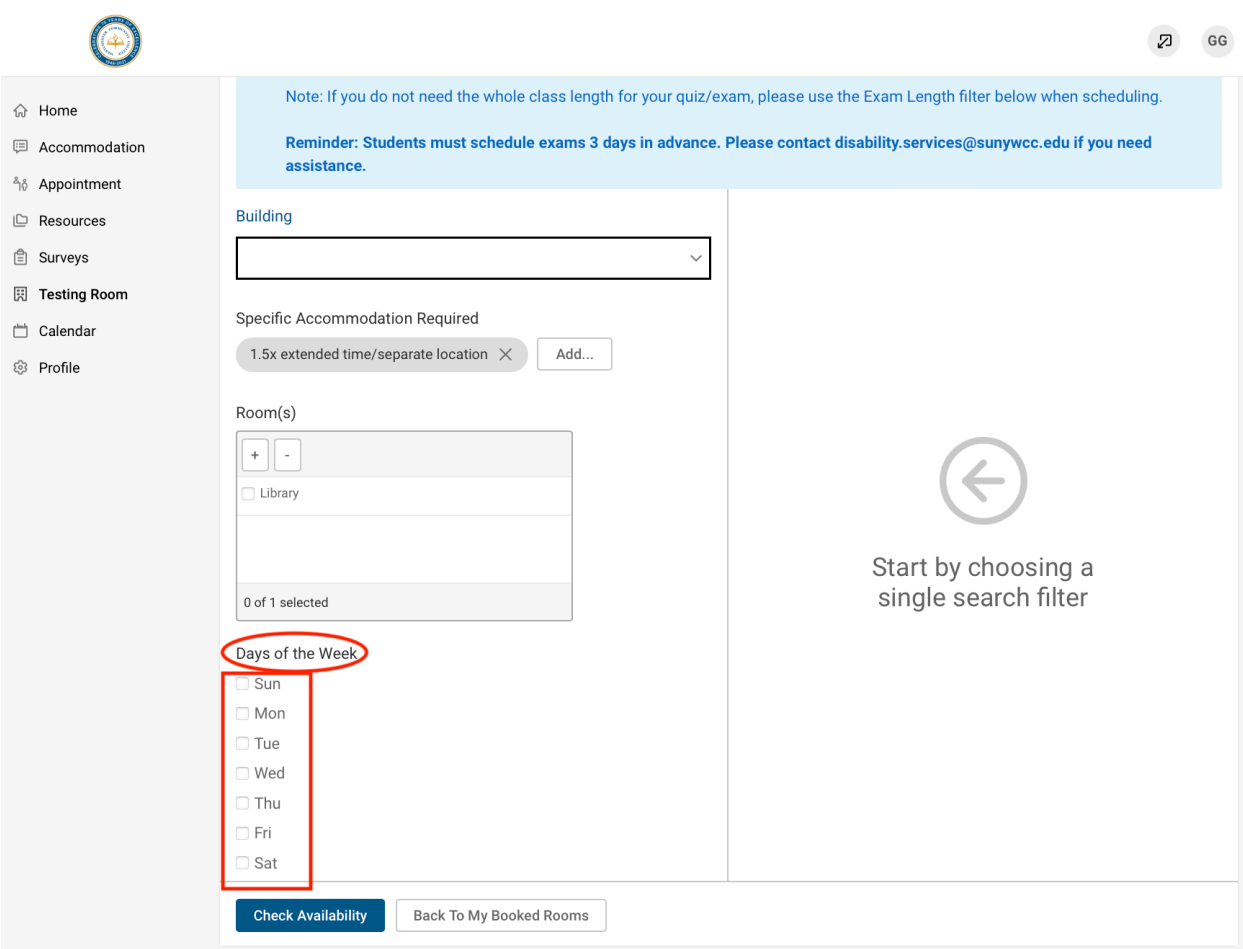

9. The page will reload, and you can then select the appropriate time slot from the list of slots that appear on the right-side of the page

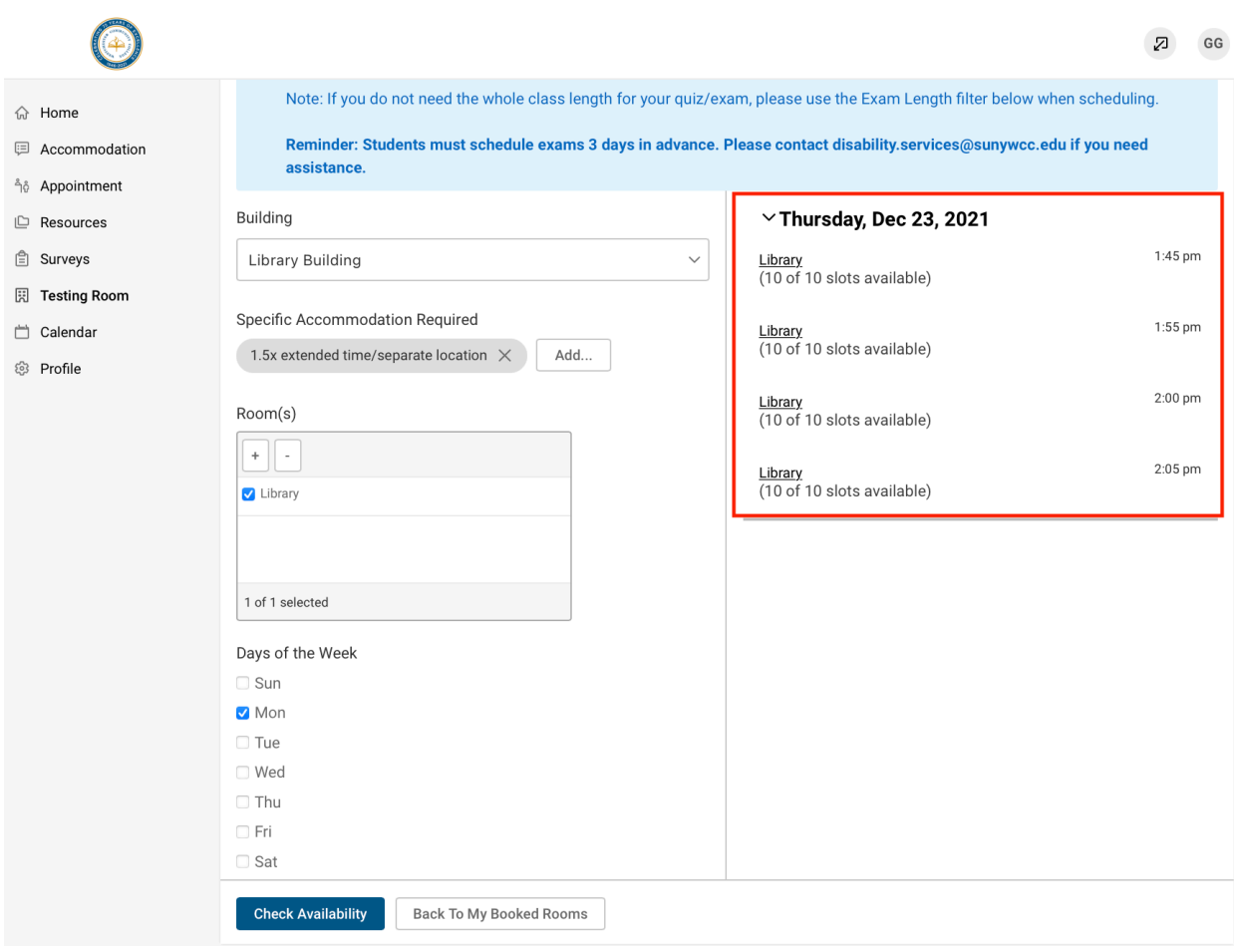

- 10. A popup window will appear. Select "Yes" or "No" to indicate if the date you are selecting to take the test is the same day the class is taking it.
	- **Please note:** Students are expected to take a test/quiz at the same time and date as the class. Alternate test dates and times can be requested but must be approved by your professor. Possible reasons a student may need to take their test/quiz at a different time than the class may include having back-to-back classes or having an evening or weekend course that occurs when the DSO is closed.

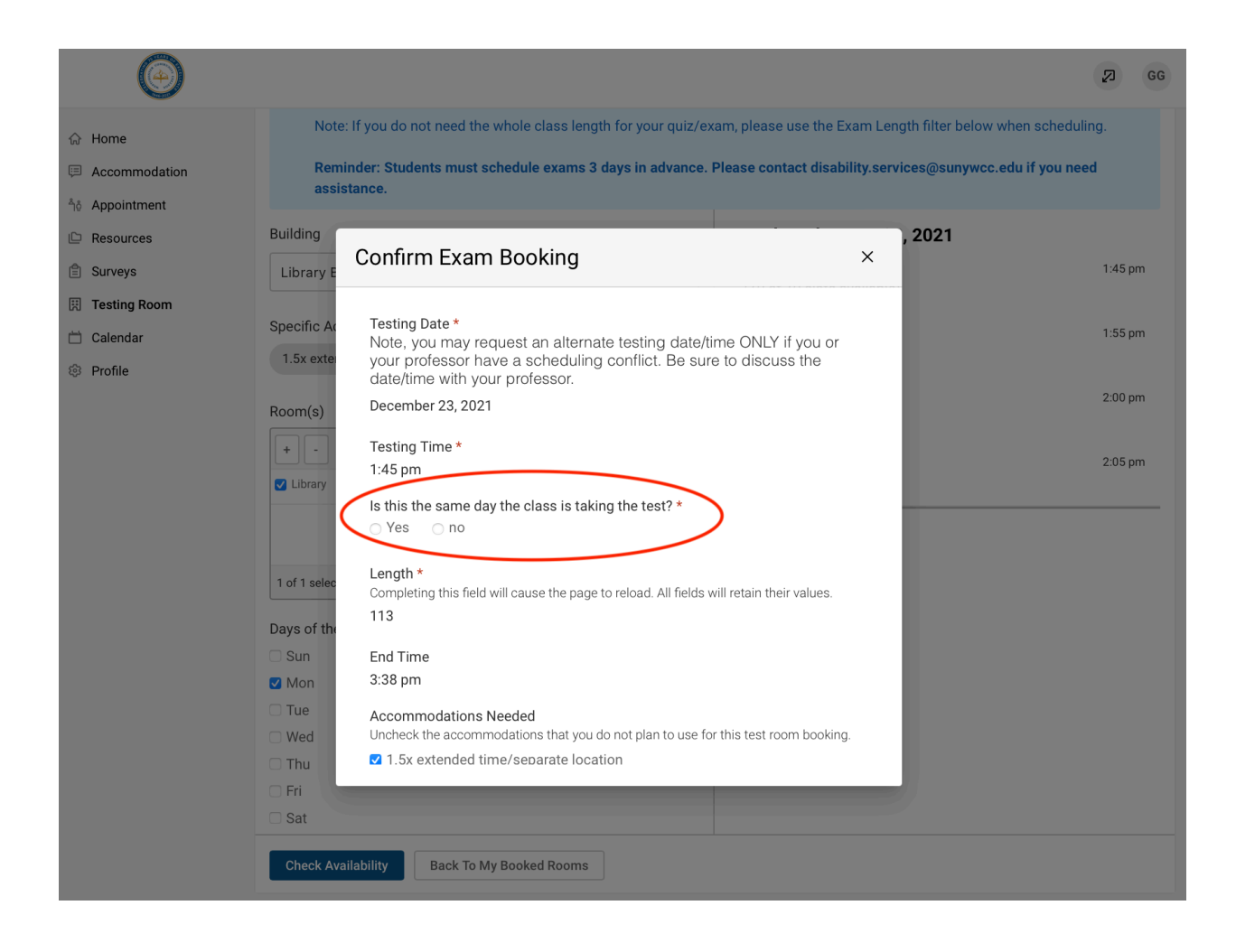

11. **Select your approved accommodation(s) you intend to use for this exam**

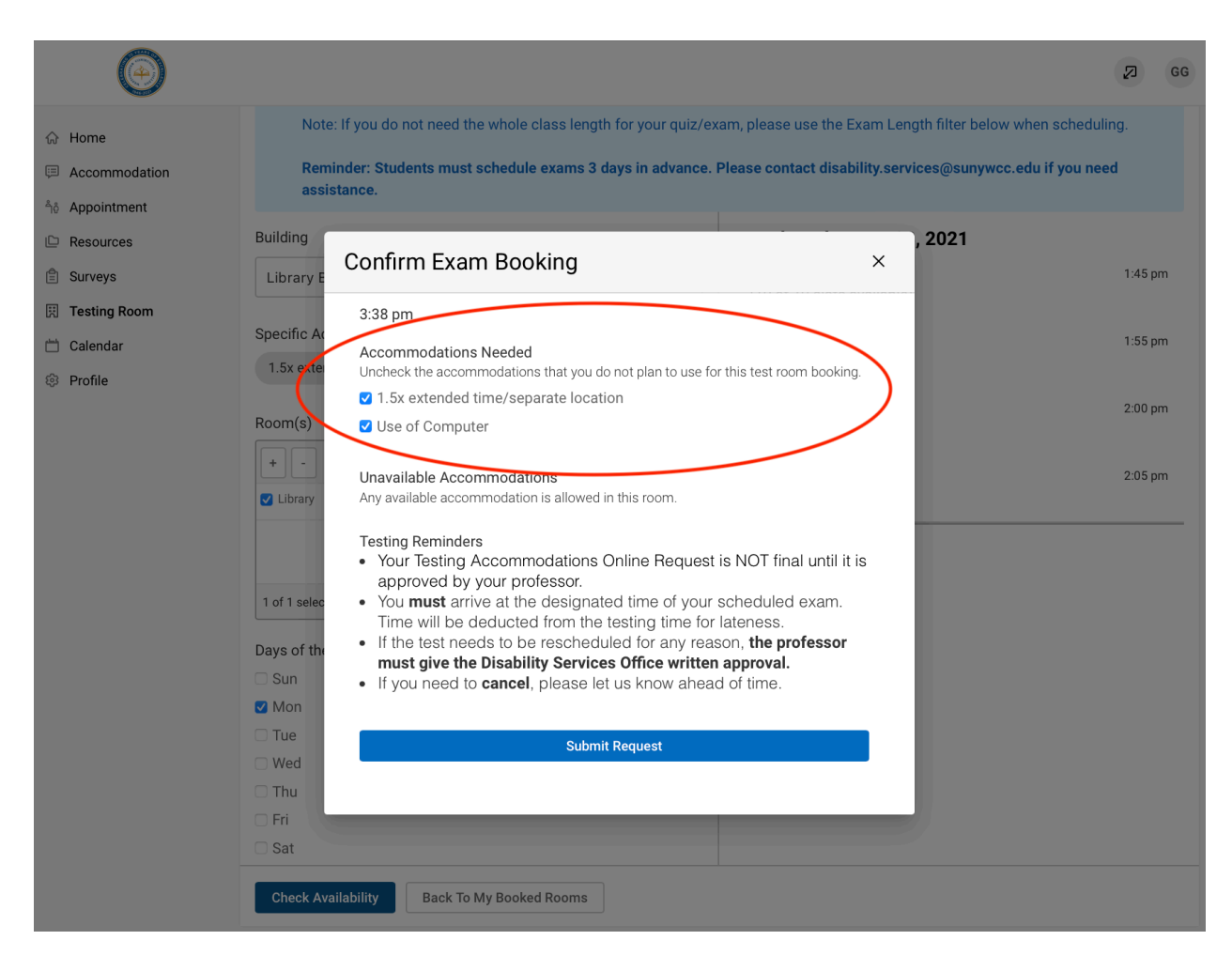

12. Click '**Submit Request**' to finish submitting your exam booking request. You will then see your request listed underneath '**Pending Booking Requests**'. When the request is approved, you will see it listed underneath '**Approved Booking Requests**'

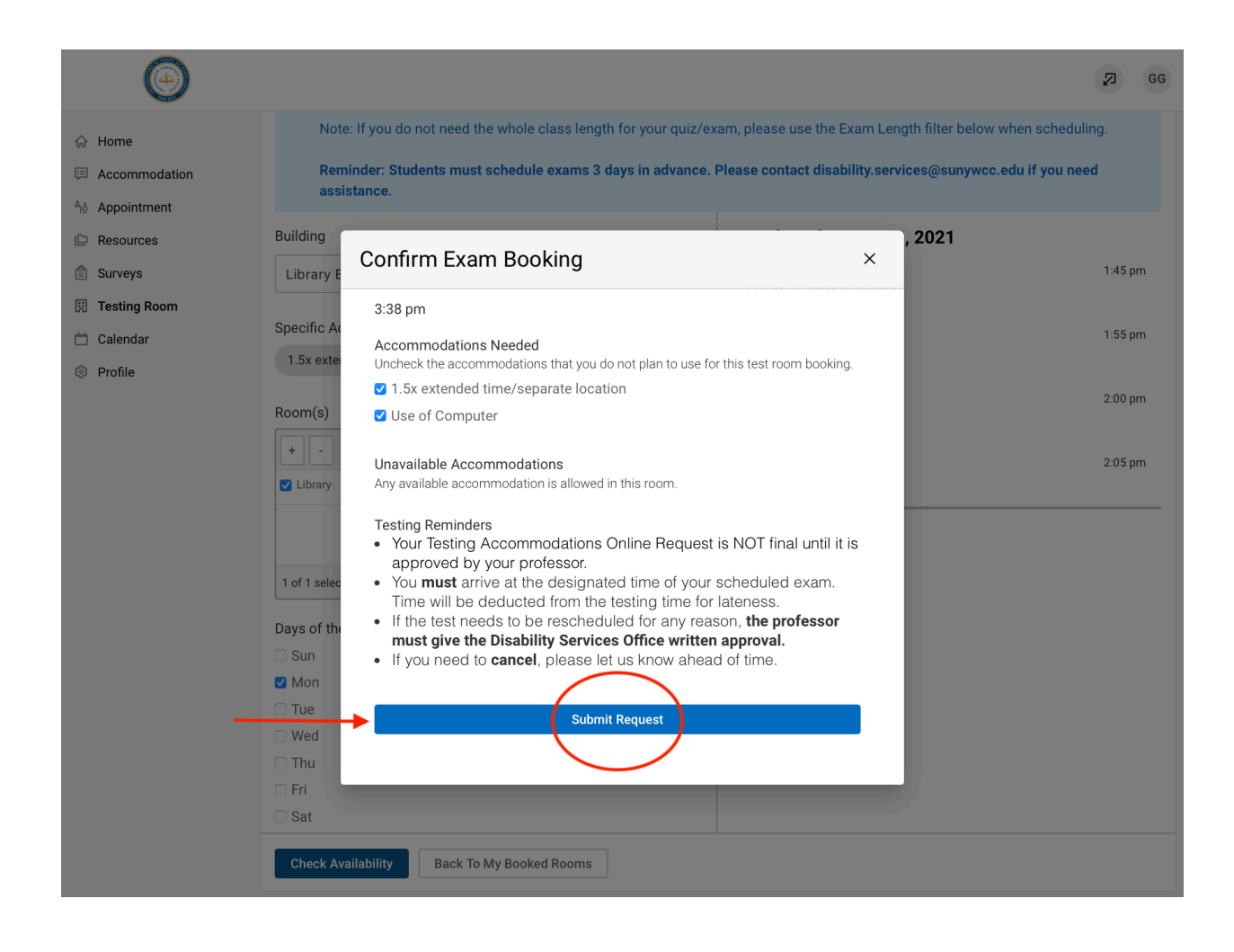

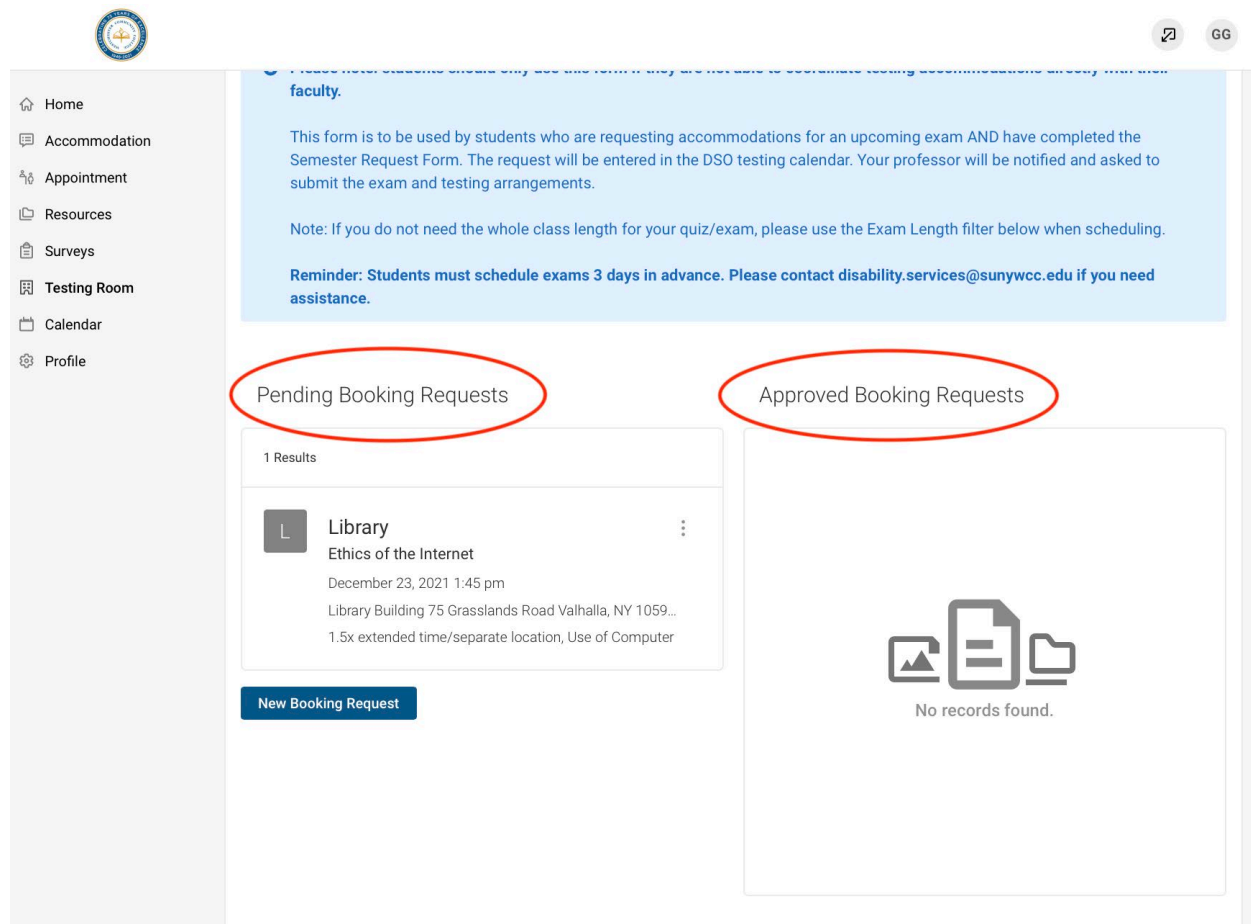